# rb digital

# **eMagazines From your Library**

### **What is RBDigital?**

Your Bellingham Public Library card is the key to access thousands of free magazines through RBDigital. This collection has magazines and 'bookazines' from around the world in English and other languages. Read a single issue or sign up to receive new issues when they are released. No waiting. No holds. Instant access. No time limits. Get started!

#### **What computers work with RBDigital?**

- Mac owners need to be running the latest or previous Apple operating system
- PC owners need to be running Windows operating system Vista or later

#### **How accessing RBDigital on computers works**

- You can read any number of magazines on your computer by streaming (viewing in your browser while connected to the internet). You cannot download RBDigital magazines unless you access them on a mobile device such as a tablet or smartphone.
- Once you check them out, the issues are yours to keep until you return them. There is no check out limit on the number of current and available back issues of magazines you can enjoy.
- Magazines are full-text, in color, and may provide additional content such as video, audio, and web links.
- If you choose, RBDigital will automatically check out new issues of magazines as soon as they are available, and send you a notifying email.

#### **Set up your computer**

- You will need a library card, an email address, internet access, and a PC or Mac.
- Chrome is the preferred web, but you can use the latest versions of Firefox or Edge. If you use Safari as your browser, RBigital requires Adobe Flash to be loaded and enabled.
- In your computer, go to the library's website at **www.bellinghampubliclibrary.org.** Click 'Digital Library', and then 'eMagazines'**,** and then on the words 'RBDigital Magazine Collection'**.**
- Click 'Register' in the upper right corner. You will be asked for:
	- Username—this can be anything, and entered with no spaces
	- Password—this can be anything, entered with no spaces and at least 4 characters long
	- Your email address
	- Your library card number
- Click the red Register button. Magazine covers should start to display. If they do not, tap the 3 line menu symbol in the upper left corner, then tap 'Magazines'.

#### **Navigating in RBDigital**

Use these tools to access all the content in RBDigital

Magnifying glass lets you:

- do a simple search by keyword
- do an advanced search by title, language and genre

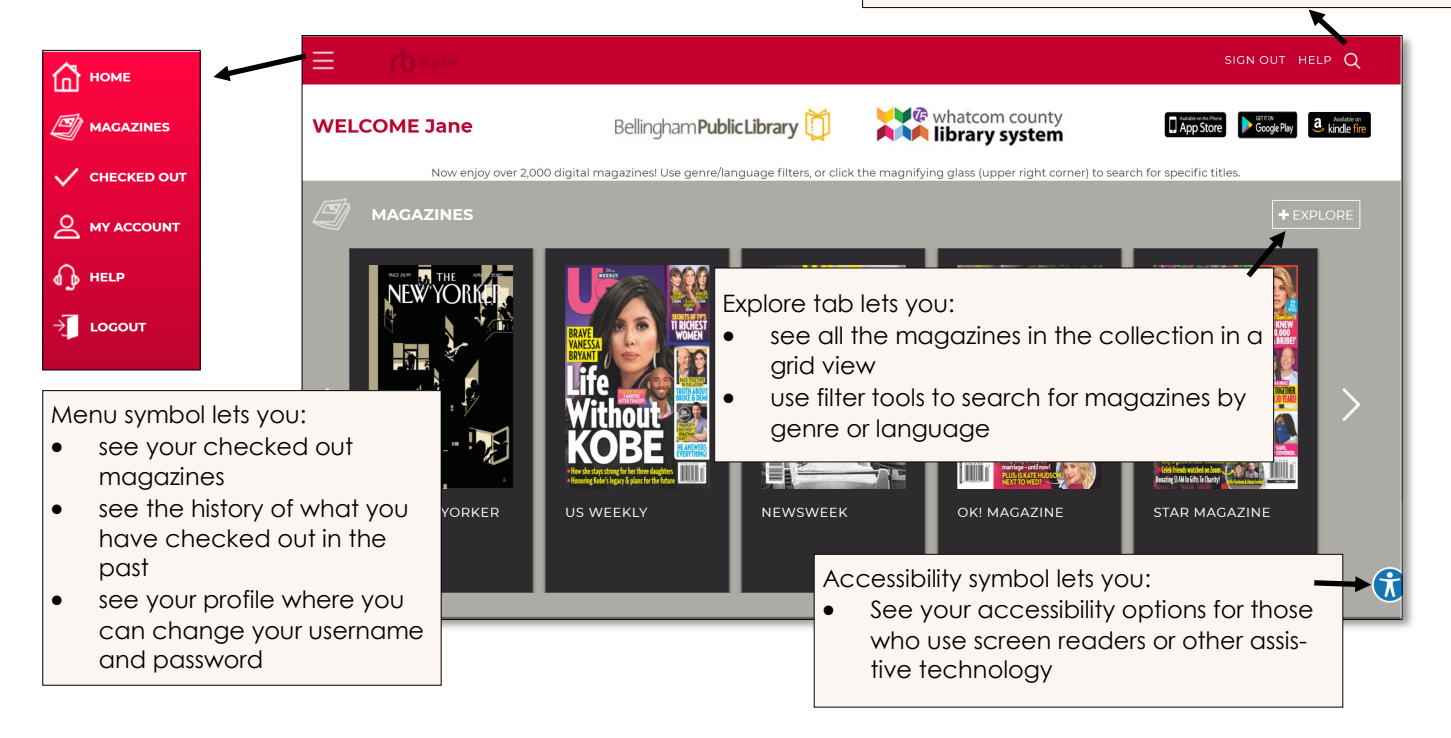

# **Finding titles**

- The default arrangement of magazines is by popularity
- Click 'Explore' to see all the magazines, and search by language or genre
- All results are sorted by popularity, use the 'Relevance' tool to sort by title
- Relevance Title (A-Z) Title (Z-A)
- Or use the magnifying glass to search by keyword, title, genre, or language

# **Checking out and managing your magazines**

- Checkout a magazine by clicking the cover of a magazine, then the red checkout button. To checkout available back issues, click 'All issues'.
- A checkout confirmation will pop up giving you the option to 'Automatically checkout the next issue'.
- You can keep issues of magazines in your account as long as you want.
- If you want to return a title:
	- Click the three line menu icon on the homepage
	- Click 'Checked out'. You will see the covers of magazines you currently have checked out.
	- Click the X in the upper right corner of the cover, a return confirmation box will pop up. Click OK.
- You can sort your checked out magazines alphabetically, by issue date, or checked out date. On your 'Checked out' page, click the 'View all' link to get to the sorting options.

#### **Need more help? Ask RBDigital or your library**

- Click 'Help' in the upper right corner of RBDigital's homepage. Choose 'General', 'Support', or 'Submit a ticket'.
- The Library offers one-on-one Tech Basics Coaching sessions. Call 360-778-7323 to sign up for the next available session. Bring your device with you and we will do our best to help you resolve any problems.